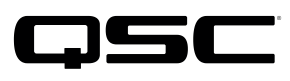

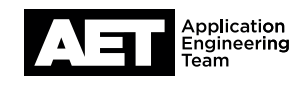

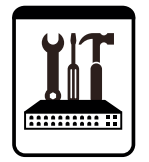

# Switch Configuration Example for Q-SYS<sup>™</sup> Platform Niveo NGSM/NGSME Series

# Important Note

This switch configuration example is intended to serve as a network setup guideline for systems using Q-LAN audio and video streaming within your Q-SYS system and should be used alongside the [Q-SYS Q-LAN Networking Overview](http://www.qsc.com/qlan-note) tech note for deeper setup insight. Keep in mind that QSC is unable to provide live network configuration support for third-party switch configuration. To learn more about network switch qualification services and the plug-and-play Q-SYS NS Series preconfigured network switches, visit <http://www.qsc.com/switches>.

This document applies to these NIVEO switches:

NGSM8T2 • NGSM16T2 • NGSM16T2-AV • NGSM24T2 • NGSM24T2-AV • NGSM24G4S • NGSM48T4 • NGSME8H • NGSME8H-AV • NGSME16T2H • NGSME16T2H-AV • NGSME24T2H • NGSME24T2H-AV • NGSME24G4S • NGSME48T2H • NGSME48T4H

# Introduction

As of release 5.3.x, Q-SYS Designer software now supports AES67-standard interoperability. The AES67 standard does not prescribe a method of discovery for devices so manufacturers are free to implement one or more discovery services for their devices. In this configuration document, the process uses Bonjour as the discovery method for AES67 devices.

Q-SYS Designer now also offers a selection of Differential Services Code Point (DSCP) setting presets to optimize Quality of Service (QoS) for different types of deployment. DSCP codes are a six-bit value placed in the IP header of data packet, and they instruct a network switch to handle various types of data with defined levels of priority that ensure proper QoS.

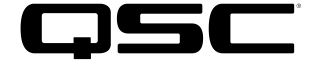

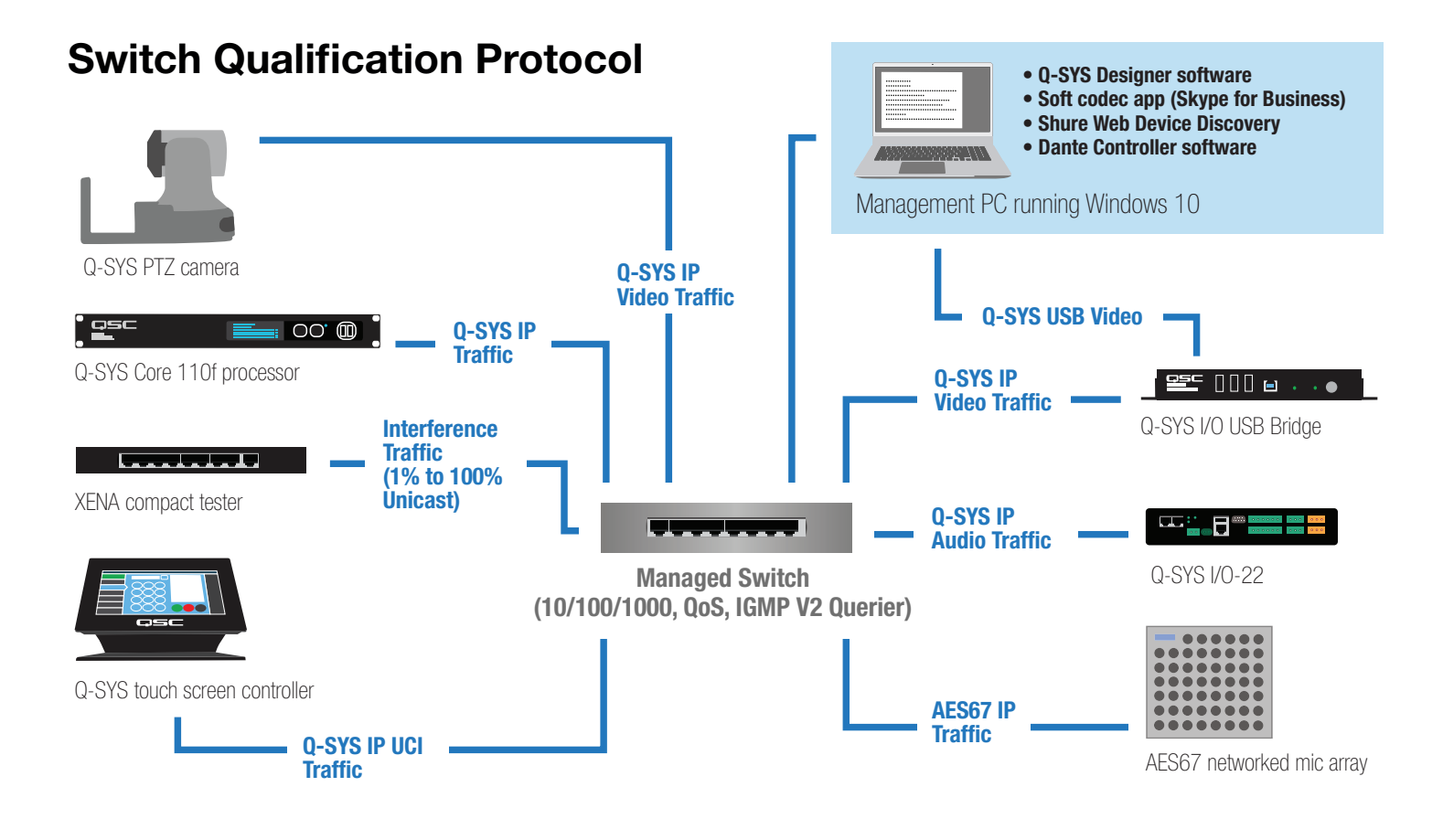

# Selecting QoS presets in a Q-SYS design file

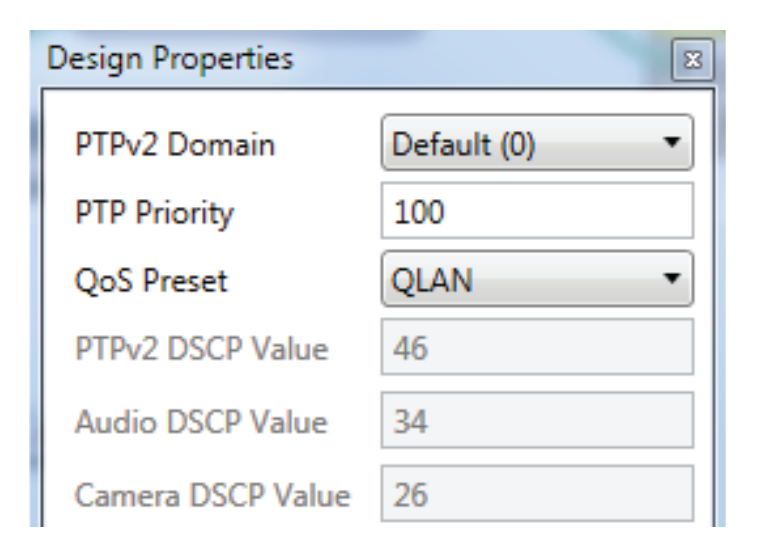

- 1. In Q-SYS Designer, open the design. Make sure it is disconnected from the Core processor (press F7 or select File > Disconnect).
- 2. Select File > Design Properties.
- 3. Select the appropriate QoS preset (See specification table below.)

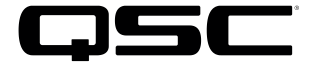

# **Specifications**

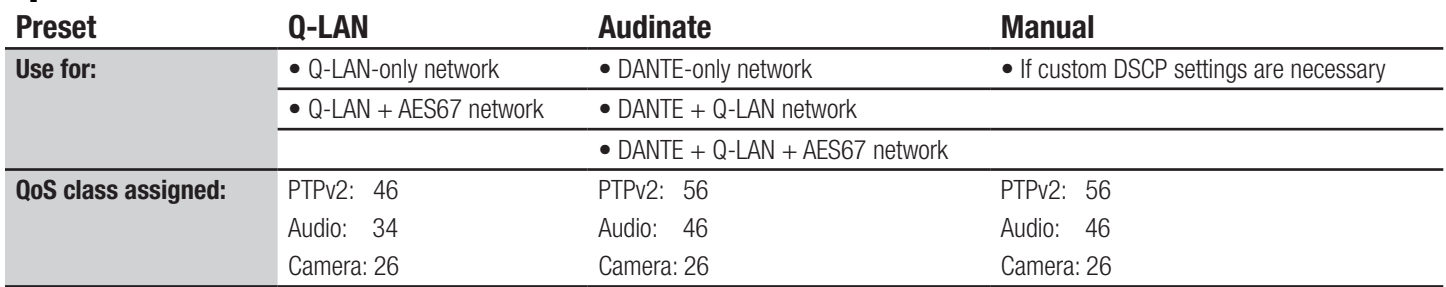

4. Leave the PTPv2 Domain and PTP Priority settings at default. Click OK.

5. To save the settings, press F5 or select File > Save to Core & Run.

# Configuring the network switch for Q-SYS

The network switch's default IP address is 192.168.2.1 and subnet is 255.255.255.0. Make sure your computer's NIC uses an IP address that is within that subnet domain.

## Resetting the switch to factory defaults

It is good practice to start with the switch set to its factory defaults. If the switch is brand new it will already be set this way, but if it is not you should perform a simple, basic reset. Do not reset the switch while it is in a live network because it would cause outages in the network. In addition to the switch you will need only a regular network cable. Use the following procedure to reset the switch.

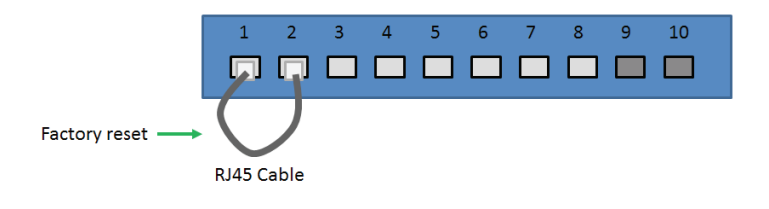

- 1. Start with the network switch off (i.e., with the power cable unconnected). Plug the cable into Port 1 and Port 2, to form a loop between them. Plug the switch's power cable in. As Port 2 receives the loopback packets from Port 1 (transmitted in the first minute after the switch turns on), the switch will reset itself and reboot.
- 2. Disconnect the looped network cable from the switch. The switch is now reset to factory default settings.
- 3. Alternatively, the switch can be reset using its Web GUI, under Maintenance.

# Configuring the switch

- 1. With a network cable, connect the computer's network interface card (NIC) to a port on the switch.
- 2. Open a web browser and enter the switch's IP address, **192.168.2.1**, into the address bar. The switch's Web GUI will open.
- 3. To log into the Web GUI, use the default user name **admin** with password **admin**.

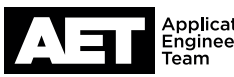

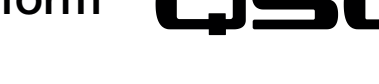

#### **System Information** Contact Network Admin Q-LANnetwork Name<br>Location AETdeptarment MAC Address 00-03-ce-09-8d-6e<br>VSCd7434 Chip ID 1970-01-04T09:05:04-08:00<br>3d 17:05:04 **System Date System Uptim Software** vare Version Managed (standalone) dev-build by root@localhost.loc<br>2015-01-06T11:29:31+08:00 2015-01-06T11:29:31+08:00 Config:smb switch jr1 cu48 ref.m ftware Date Acknowledgr Details

## 4. Go to Monitor > System > Information. Check the software date (in YYYY-MM-DD format) and version. The software date should be 2015-01-06 (corresponding to software version smb\_switch\_jr1\_cu48\_ref.mk) or later. Update the switch firmware if necessary; see the switch user documentation for the update procedure.

5. Go to **Configuration > System > Information**. Enter the pertinent system information in the three fields and click Save.

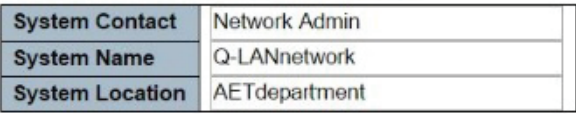

**System Information Configuration** 

Save Reset

### **IP Configuration**

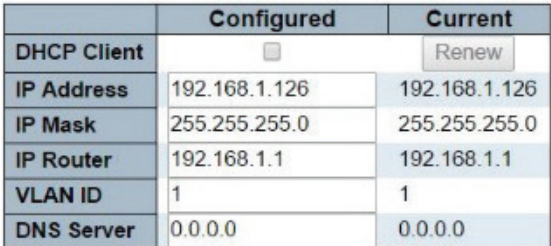

### **IP DNS Proxy Configuration**

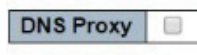

Save Reset

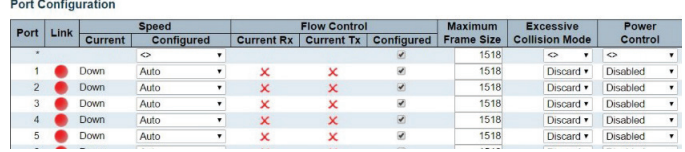

6. Go to **Configuration > System > IP**. In the **Configured** column, make sure the **DHCP Client** check box is cleared.

Enter the switch's intended static IP address and IP mask (i.e., subnet mask).

If the switch must be accessed from an address outside the subnet, enter the IP address of the gateway at **IP Router**.

Enter the **VLAN ID** number (1 if it will be on a single-VLAN network), and the IP address of the DNS server (use **0.0.0.0** if the DNS address should be obtained via DHCP). Click Save.

NOTE: When selecting IP addresses this switch and other devices on the network, make sure each address is unique and not shared with any other devices connected to the network. Follow guidelines published in RFC1918 for allocating node addresses on a private network.

7. Go to **Configuration > Ports**. In the row **Port**  $*$  (this is the wildcard for configuring all the ports on the switch simultaneously) of the Port Configuration table, select Flow Control > Configured and enter 1518 at Maximum Frame Size.

This should automatically select **Configured** and enter 1518 at Maximum Frame Size on all the ports. Click Save.

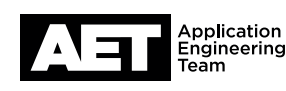

#### **STP CIST Port Configuration**

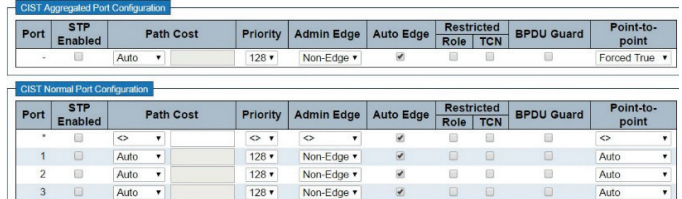

### QoS Ingress Port Classification

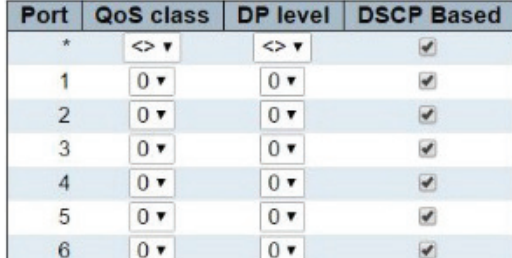

10. Go to Configuration > QoS > DSCP-Based QoS.

For a combined Audinate (Dante or AES67) + Q-SYS network:

QoS Class 5.

D:  $\frac{1}{\sqrt{2}}$  $\vert$  0

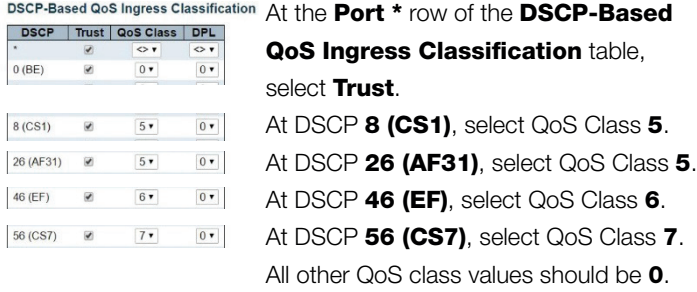

Save Reset

### **IGMP Snooping Configuration**

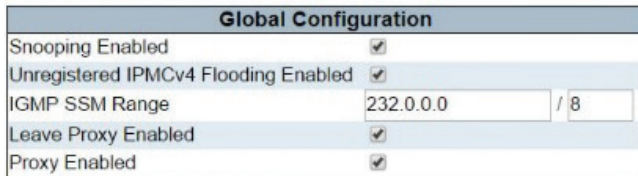

Click Save.

#### **Port Related Configuration**

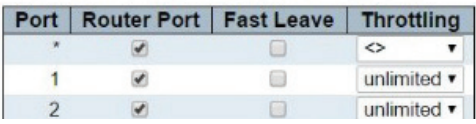

#### 8. Go to Configuration > Spanning Tree > CIST Ports.

In the CIST Aggregated Port Configuration table, clear the **STP Enabled check box.** 

in the CIST Normal Port Configuration table, clear the STP **Enabled** check box at Port \*. The check box should automatically clear on all the ports in the table. Click Save.

9. Go to **Configuration > QoS > Port Classification**. At the Port \* row in the QoS Ingress Port Classification table, select DSCP Based.

This should automatically select **DSCP Based** on all the ports in the table. Click Save.

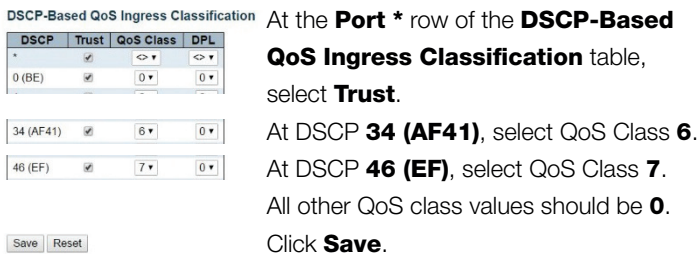

For a Q-SYS-only network:

he  $\mathbf 0$ .

# 11. Go to Configuration > IPMC > IGMP Snooping > Basic Configuration.

In the IGMP Snooping Configuration table, select Snooping Enabled. Also select Unregistered IPMCv4 Flooding Enabled, Leave Proxy Enabled, and Proxy Enabled.

In the Port \* row of the Port Related Configuration table, select **Router Port**. This should automatically select **Router** Port on all ports in the table. Click Save.

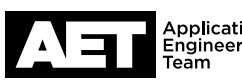

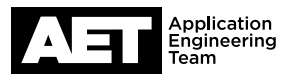

#### **IGMP Snooping VLAN Configuration**

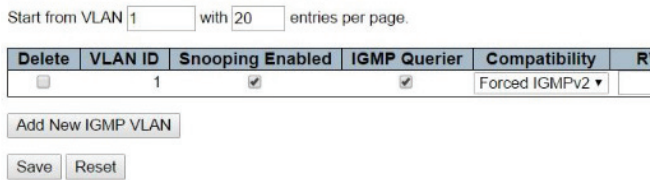

### **Edit User**

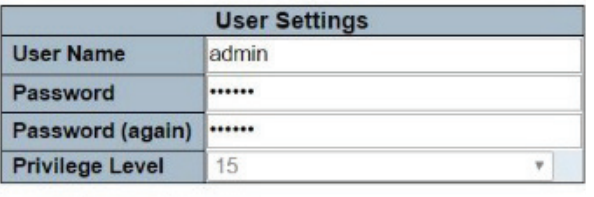

Save Reset Cancel

### **Configuration Save**

Save Configuration

12. Go to Configuration > IPMC > IGMP Snooping > VLAN Configuration.

Click **Add New IGMP VLAN**. A new row for VLAN 1 will appear in the IGMP Snooping VLAN Configuration table. For VLAN 1 select Snooping Enabled and IGMP Querier. At Compatibility select Forced IGMPv2. Click Save.

13. Setting admin security on the switch is optional but recommended.

To do so, go to Configuration > Security > Switch > Users. Click the user name admin.

In the **Edit User** table, enter the new password at **Password** and re-enter it at **Password (again)**. They must match. Click Save.

- 14. Because the password has changed you will need to log in to the Web UI again. Use the user name **admin** plus the new password. Click Log In.
- 15. The switch configuration is ready to be saved. Go to Maintenance > Configuration > Save. Click Save Configuration. The switch is now ready for use in the network.

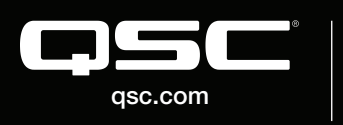

© 2018 QSC, LLC. All rights reserved. QSC, and the QSC logo are registered trademarks in the U.S. Patent and Trademark Office and other countries. #44 V.6

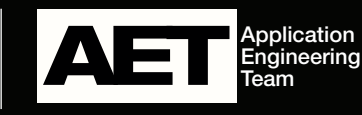